## **\_include\_wsc553\_server\_install\_application\_SSL\_options\_ apache\_tomcat**

2.9. If you have selected HTTPS on the step with the protocol type, you need to configure SSL connection. When configuring Service SSL certificate, choose one of the available options:

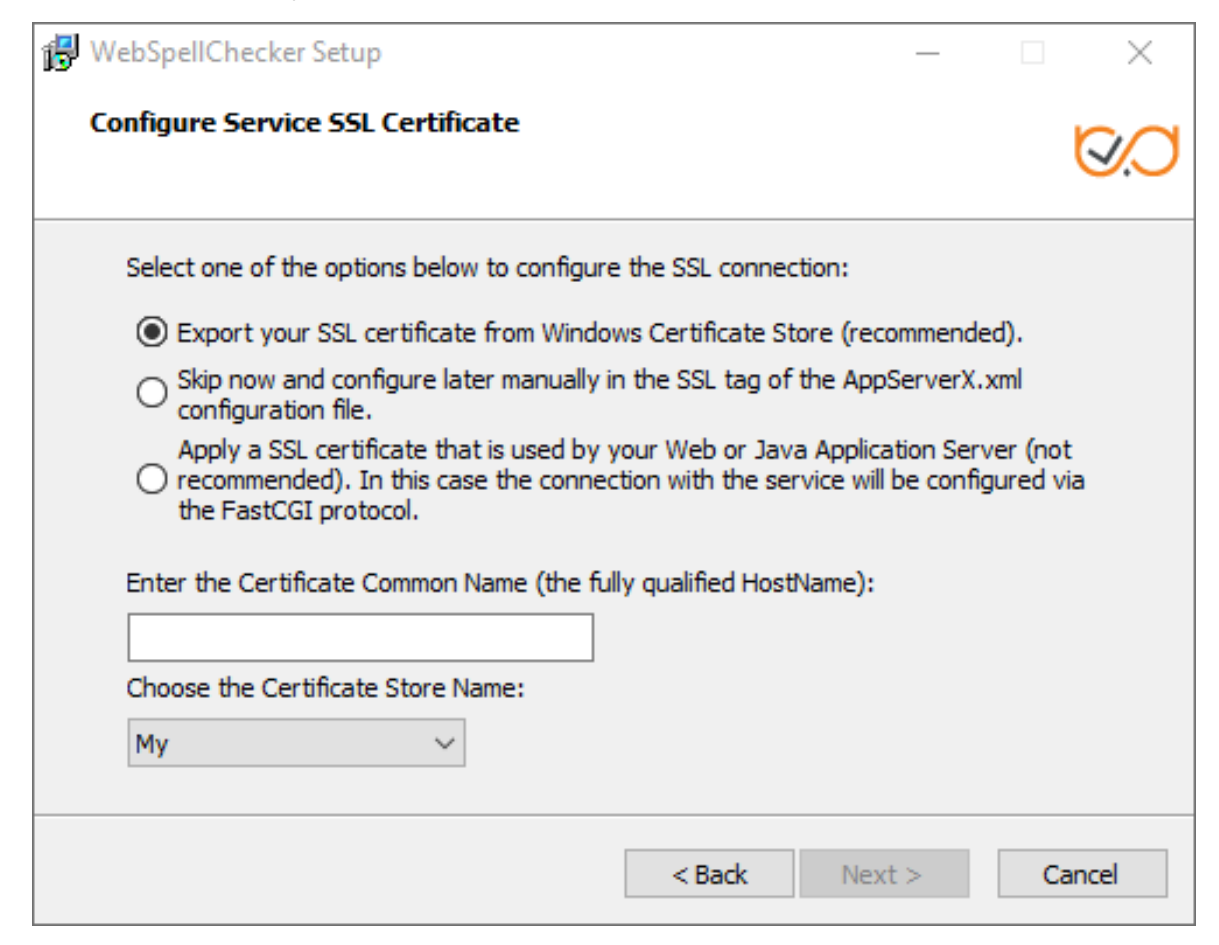

## **Option 1: Export your SSL certificate from Windows Certificate Store**

When choosing to export SSL certificate from **Windows Certificate Store** which is a Windows-native certificate store, make sure you have specified a fully **qualified HostName** (also Common Name) and selected a proper store name. You need to select one of reserved certificate store names:

- MY = Personal
- Root = Trusted Root Certification Authorities
- Trust = Enterprise Trust
- CA = Intermediate Certification Authorities
- USERDS = Active Directory User Object

For details, refer to Microsoft official website [certificate stores description](https://docs.microsoft.com/en-us/windows-hardware/drivers/install/certificate-stores). If you are still having a hard time to define the correct Common Name and Store Name of your certificate, check this [Importing SSL ertificate to IIS store](https://docs.webspellchecker.com/pages/viewpage.action?pageId=468844908) guide.

## **Option 2: Skip now and configure manually in the SSL tag of the AppServerX.xml configuration file**

If you choose to configure SSL connection manually in the SSL tag parameters of AppServerX.xml file. There are two ways available: using **STORE** (Windows Certificate Store) or FILE specifying a [path to an SSL certificate file](https://docs.webspellchecker.net/display/WebSpellCheckerServer55x/Enabling+SSL+Connection+with+AppServer) (\* pfx file).

## **Option 3: Apply an SSL Certificate that is used by your Web or Java Application Server.**

Select this option if you plan to use WSC Dialog plugin for CKEditor 4. After you have selected this option, FastCGI module should be properly o configured later, and the certificate information is obtained from the Web or Java Application Server.

If you choose to apply an SSL Certificate that is used by your web or Java application server, your connection configuration takes place using FastCGI protocol. Thus, you enable scenario B of [WebSpellChecker Architecture diagram](https://docs.webspellchecker.net/display/WebSpellCheckerServer55x/WebSpellChecker+Server+Architecture+Diagram) when FastCGI proxies service requests before AppServer.

If for some reason the installer fails to connect the selected certificate from your Windows Certificate Store, the following error occurs:

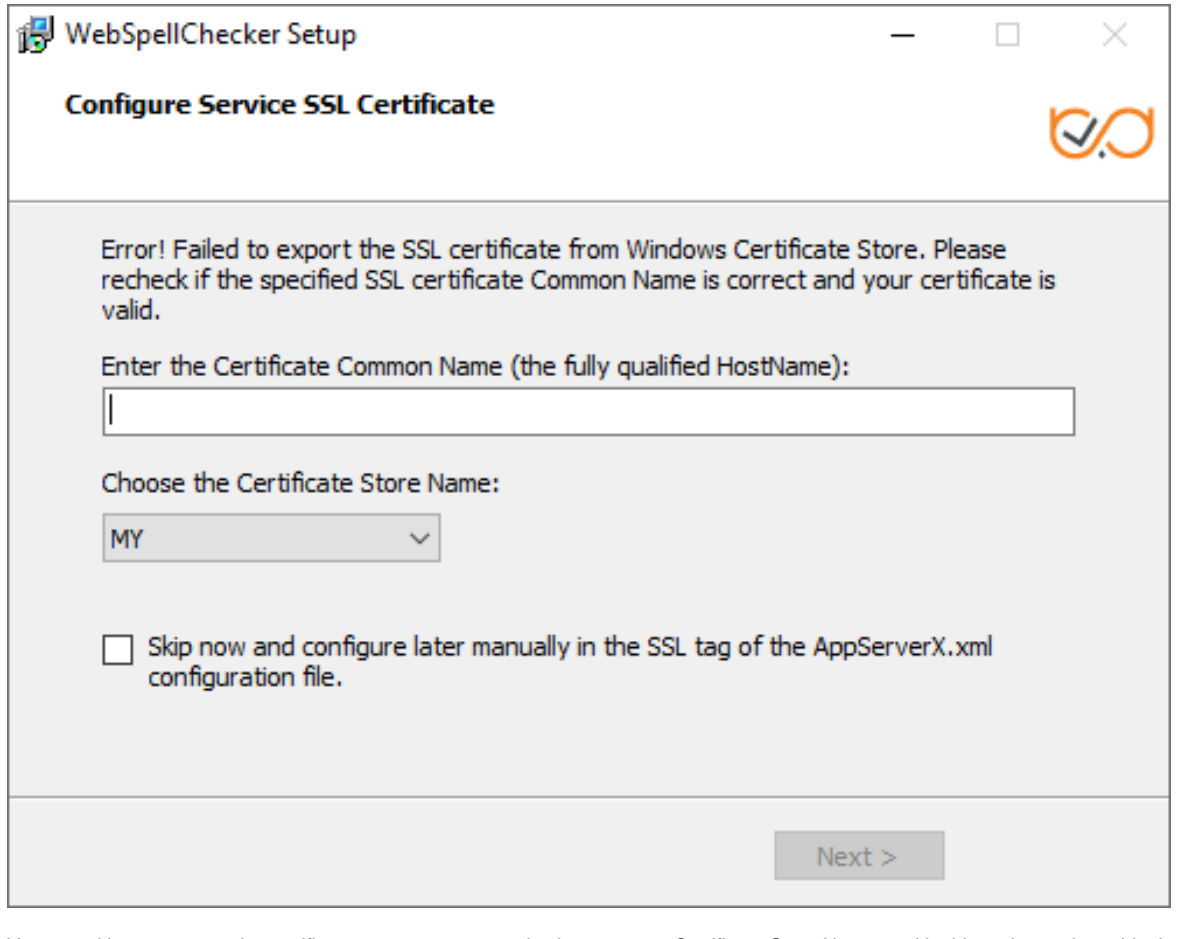

You can either try to type the certificate common name and select a proper Certificate Store Name or skip this option and provide the information later using the [SSL tag values](https://docs.webspellchecker.net/display/WebSpellCheckerServer55x/AppServer+Parameters#AppServerParameters-SSL) of the AppServerX.xml file.

For more details, refer to Microsoft [Certificate Store](https://docs.microsoft.com/en-us/windows/win32/seccrypto/system-store-locations) description and [AppServer SSL parameters](https://docs.webspellchecker.net/display/WebSpellCheckerServer55x/AppServer+Parameters#AppServerParameters-SSL) description.